# AR - Google Expeditions – Solo Expedition

**Google Expeditions** is a free app used to lead guided, virtual field trips to over 1000 locations or explore augmented reality models.

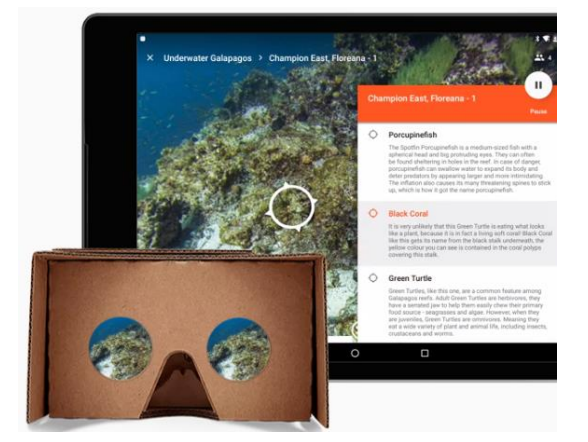

### Downloading the App

- 1) Teachers, install the **app** on their mobile device
- 2) Go to either Google **Play** or the **App Store**

#### **Get the app on Android**

- **1. On your device, tap Play Store .**
- **2. Search for Google Expeditions.**
- **3. Tap (B)** Expeditions
- **4. Tap Install.**

#### **Get the app on iOS**

- **1. On your device, tap App Store.**
- **2. Tap Search and enter Google Expeditions.**
- **3. Tap Expeditions**
- **4. Tap Get**
- 5. **Tap Install.**

**Note**: Taking Augmented Reality, AR, and Virtual Reality, VR, tours are similar. If you can take one, it is the same procedure to take the other.

AR tours are usually singular 3-dmensional models, whereas VR tours focus on spaces and places.

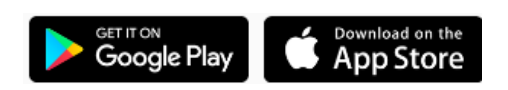

## Start Exploring this Resource

- 1) Connect your mobile device to a **Wi-Fi network**.
- 2) Tap on the Google Expeditions **app**.

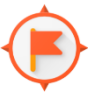

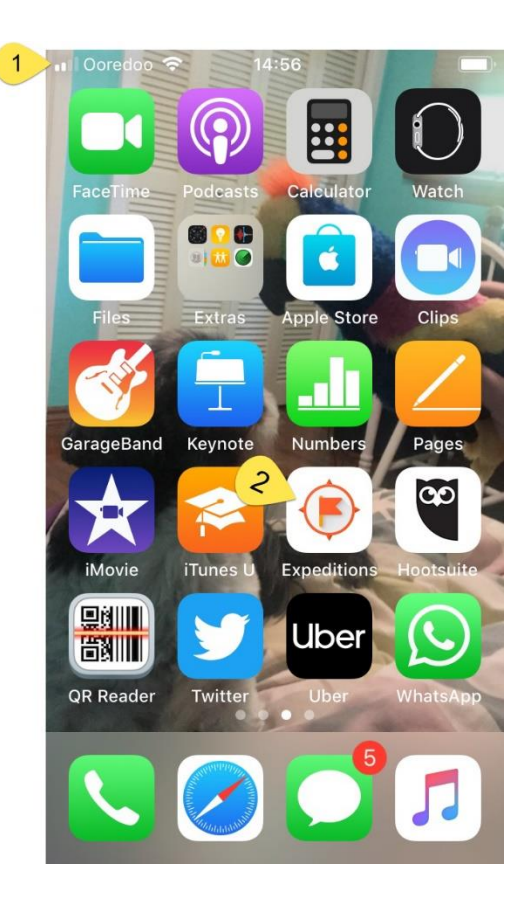

*Note:* The first time the app is launched; users read and accept the conditions. Tap **I ACCEPT**.

3) At the bottom of the screen there are four options, ensure that **Discover** is selected

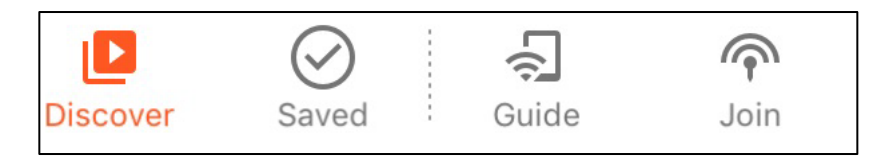

## **AR Model Tours**

- 1) Across the centre of the screen are rounded rectangular topics.
- 2) Click on the **AR** option.

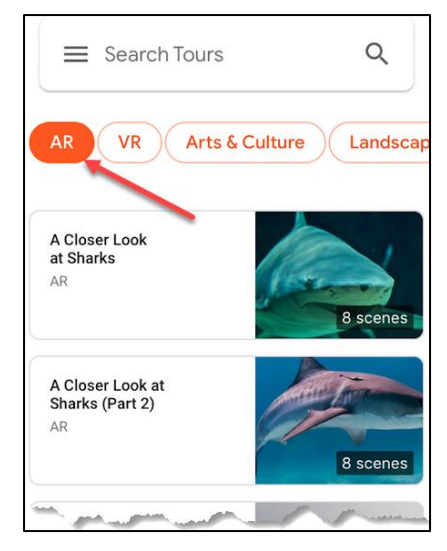

- 3) A series of Augment Reality models become available in a scrolling column on your device.
- 4) Scroll downwards to reveal additional **AR models**.
- 5) Tap on the option **Cell Organelles.**

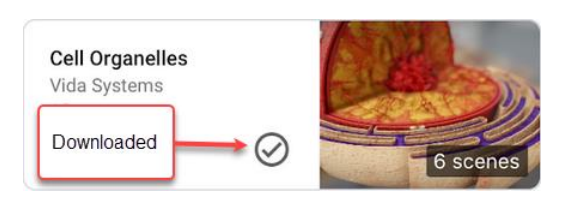

- 6) Note the information provided: 6 scenes within this model.
- 7) Tap on the **Download to view or guide** button.

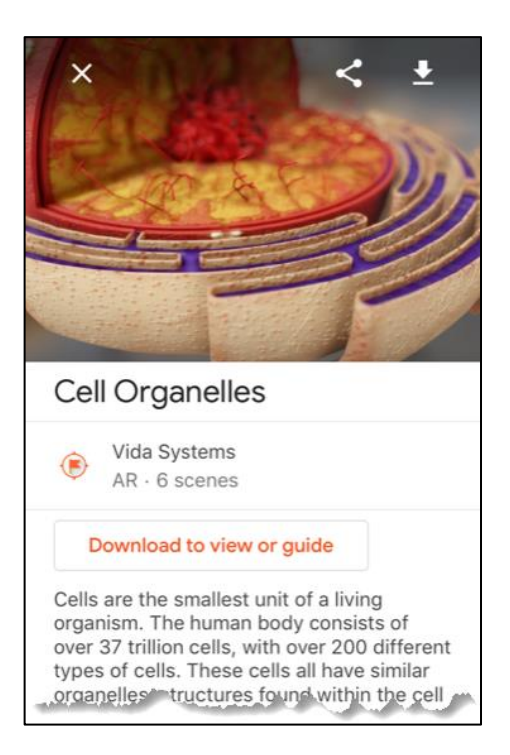

8) Tap on the **View in AR** button.

**View in AR** 

- 9) The **AR tour** commences, opening at the first scene
- 10) The first scene is **The Cell**.

A 3D image appears on the screen. At the bottom is a tab with the first scene's title, **The Cell.**

- 11) Gently drag your finger around to reveal more of the model.
- 12) Tap on the **Title** tab (**The cell**) to reveal more information about the scene

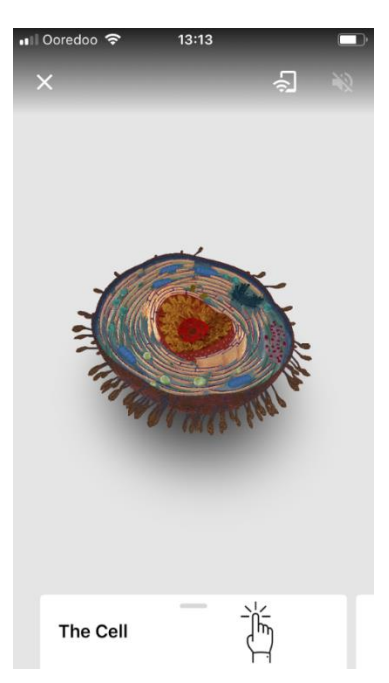

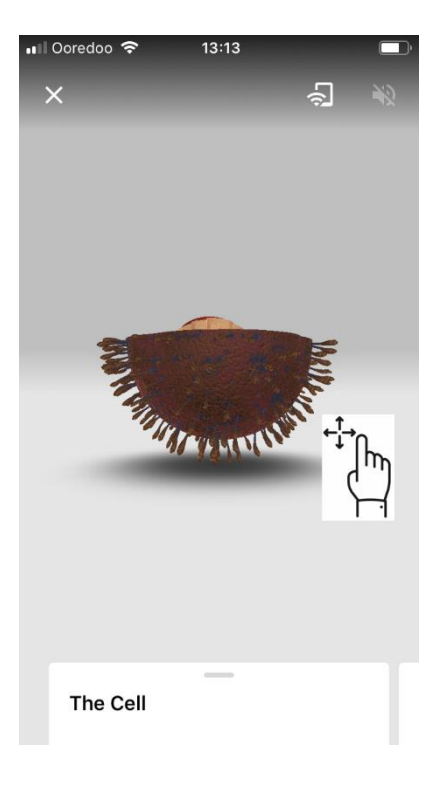

- 13) To move to the next scene swipe the **text tab** to the left.
- 14) The next scene, **Nucleus,** should appear.
- 15) Continue through the next five scenes to end the tour.
- 16) To remove the stored tour from your device's memory, tap on the **Trash** icon.
- 17) Tap on the **X icon** in the upper left hand corner of the screen.

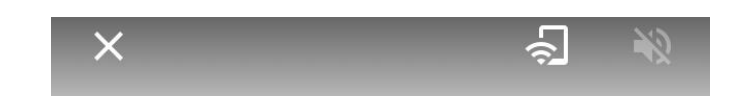

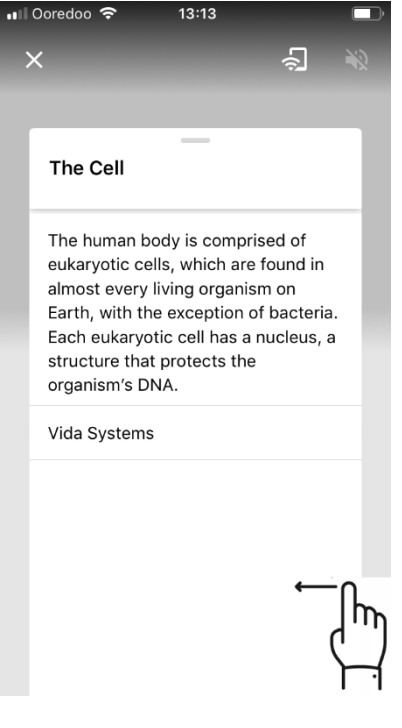

18) Close the App.